## 拡張子と隠しフォルダを表示方法

- フォルダ(例えば、ドキュメント)を開きます。
- 整理をクリックします。

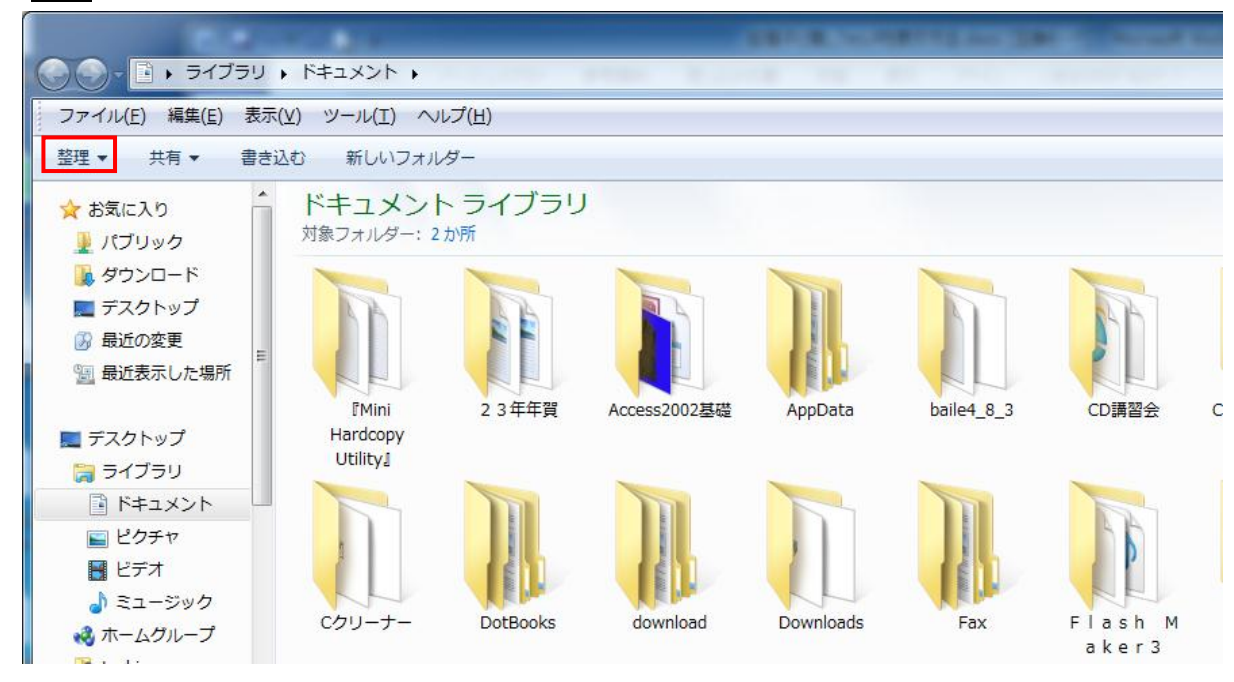

- フォルダと検索のオプションをクリック
- 表示タブをクリックします。

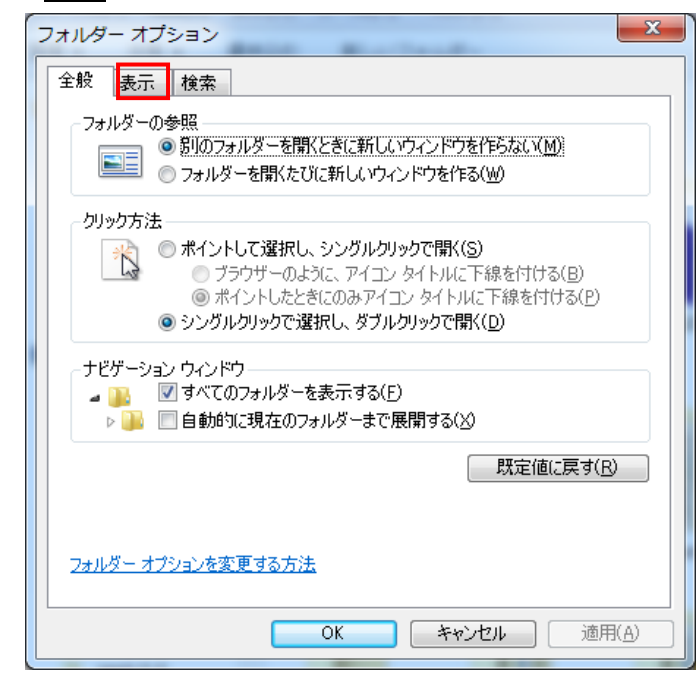

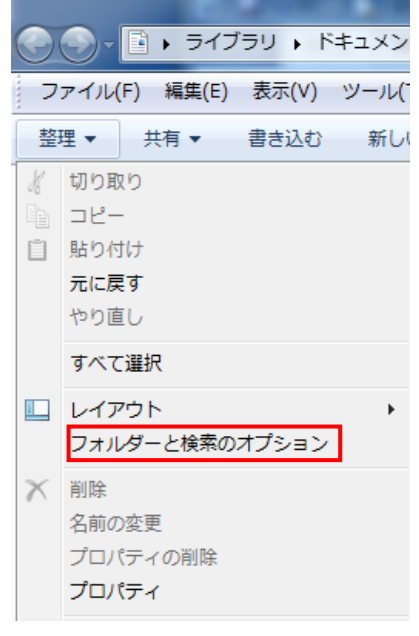

3 一覧の中から隠しファイル、隠しフォルダ、及び隠しドライブを表示するの先頭のラジオボタン へチェックを入れます。

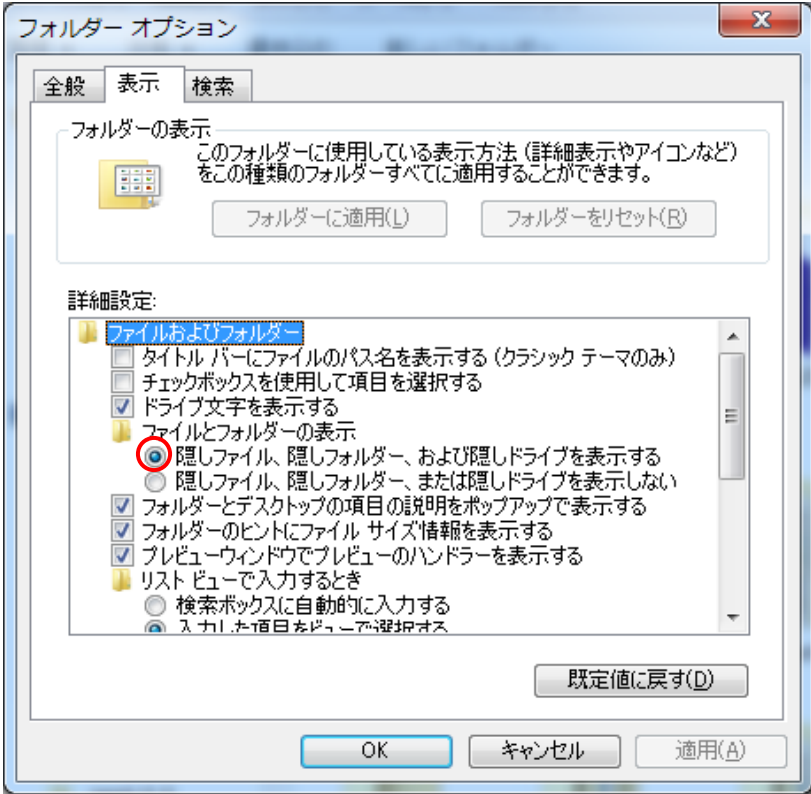

④ さらに、登録されている拡張子は表示しないの先頭のチェックをはずし、OK をクリックします。

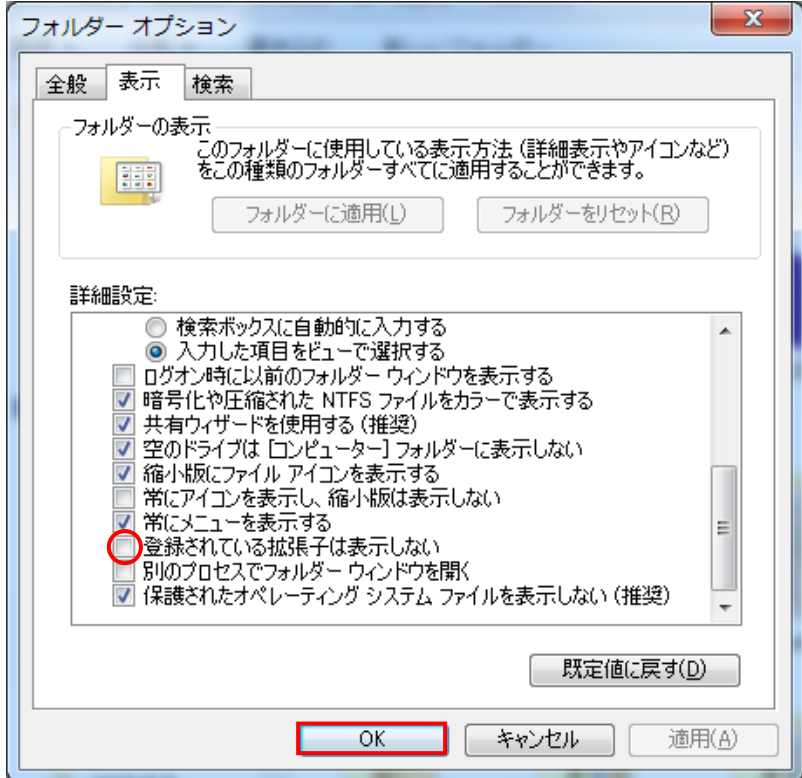